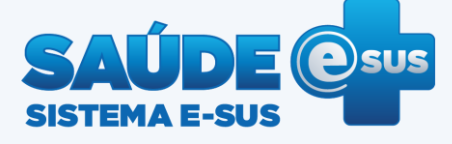

## **Atenção Básica**

**Guia rápido para instalação do Prontuário Eletrônico do cidadão (PEC 1.1)**  Windows 32 e 64 bits

- 1. Faça o *download* da nova versão do PEC no portal do DAB por meio do endereço: [http://dab.saude.gov.br/portaldab/esus](http://dab.saude.gov.br/portaldab/esus.php?conteudo=download) [.php?conteudo=download.](http://dab.saude.gov.br/portaldab/esus.php?conteudo=download)
- 2. Depois de baixado, clique duas vezes no arquivo.

28/10/2013 15:49

Aplicativo

231.137 KB

Instalador-eSUS-AB-PEC-1.1.exe

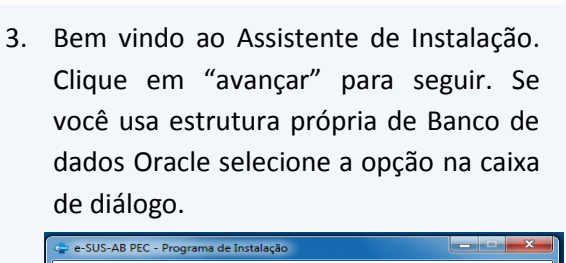

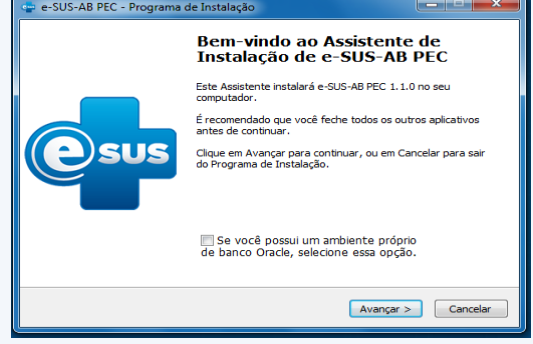

4. Selecione o local desejado para que o e-SUS AB seja instalado e clique em "avançar".

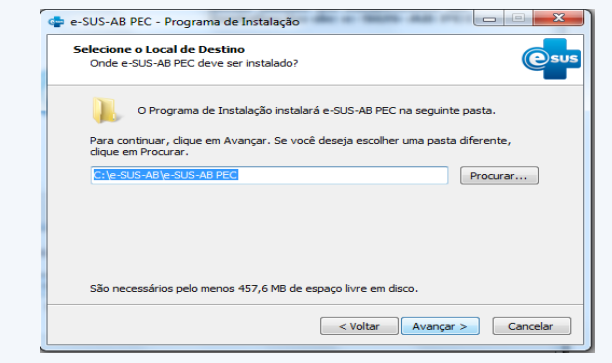

5. Caso esteja com a versão 1.0 instalada, selecione o local da instalação para que seja feita a atualização. É importante lembrar que a atualização se dá somente a partir da versão 1.0.

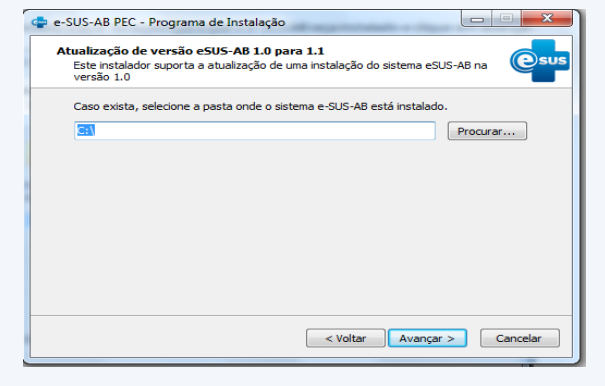

6. Depois de fornecer todas as informações para instalação do PEC, clique em "instalar" para iniciar a instalação.

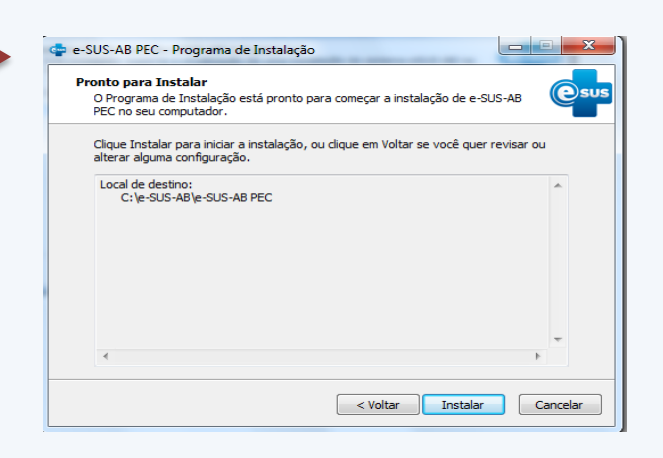

## 7. Aguarde até o final da instalação.

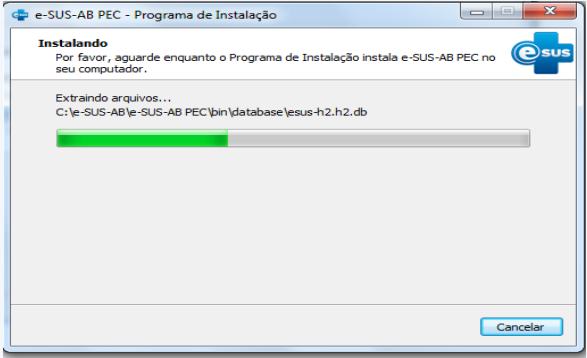

8. Logo após a instalação ser finalizada será exibida a tela abaixo. Clique em "concluir". Deixe selecionado conforme a seta vermelha na figura abaixo para abrir automaticamente na página principal de configuração.

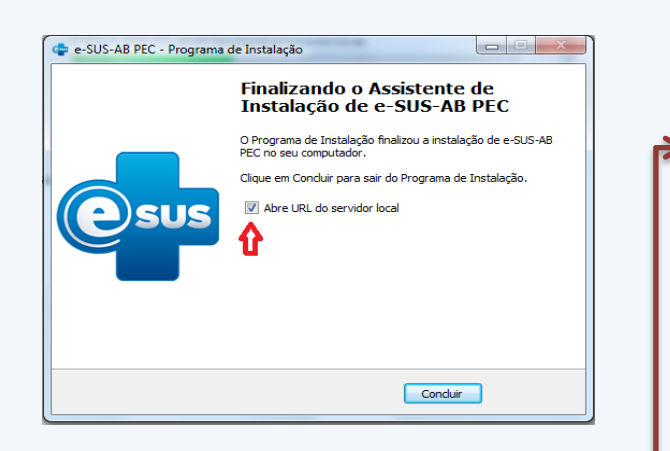

9. O sistema abrirá a seguinte tela principal de configuração e-SUS PEC.

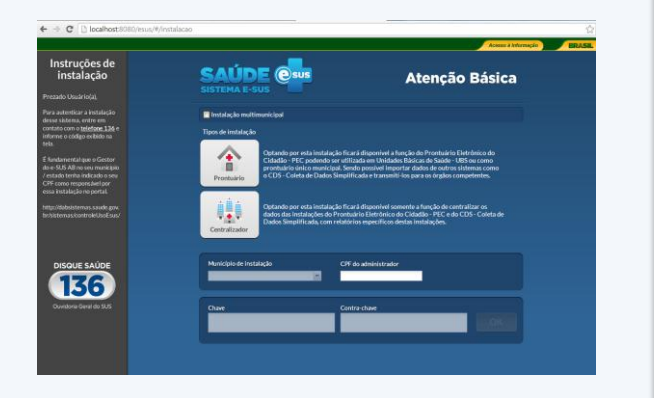

Atenção: para que outros municípios compartilhem desta instalação, selecione a opção "Instalação Multimunicipal" tendo em mão o CPF do Administrador deste tipo de instalação. Cada administrador municipal deverá entrar em contato com o Disque Saúde - 136 para proceder à autenticação do e-SUS AB. O responsável pela instalação deverá garantir infraestrutura e suporte de Tecnologia da Informação – TI.

10. Coloque a senha padrão que é *esus* e, em seguida, crie uma nova senha.

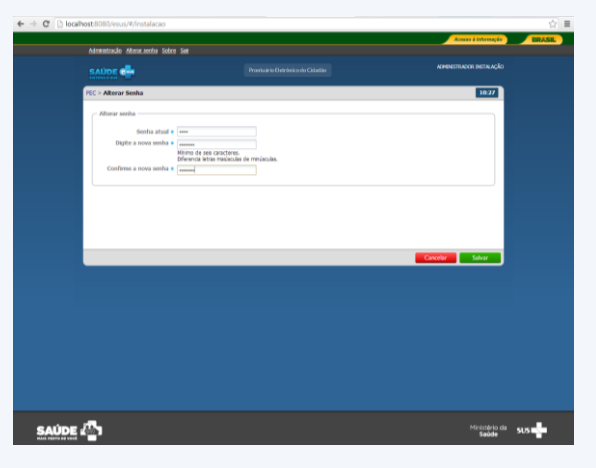

## 11. Clique em "Administração".

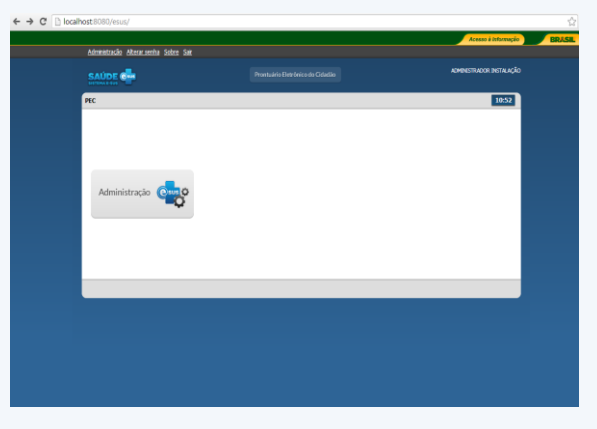

12. Clique em "Profissional" para cadastrar a pessoa responsável do Município escolhido.

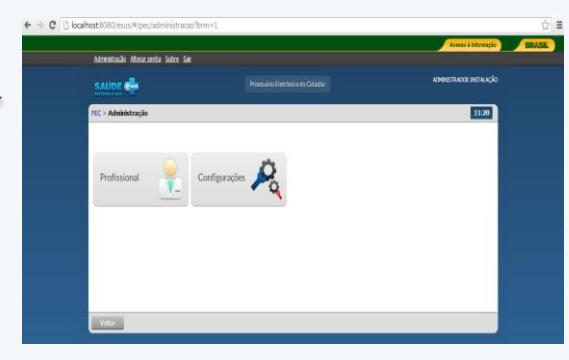

13. Clique em "Adicionar" conforme indicação da seta vermelha.

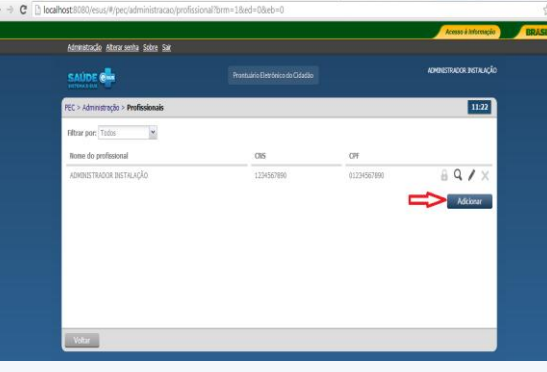

14. Informe todos os dados do responsável do município. Clique em "salvar" e volte para "Administração".

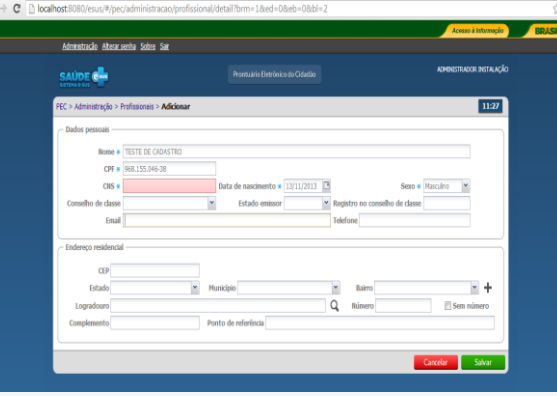

## 15. Agora clique em "Configurações".

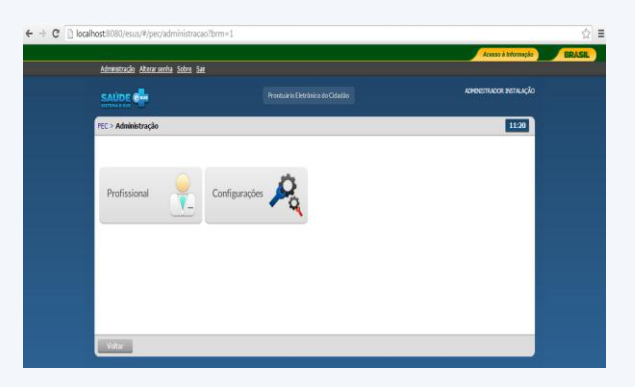

16. Na tela a seguir, informe a qual município pertence o responsável cadastrado anteriormente. Clique em "confirmar" e, logo após, em "salvar".

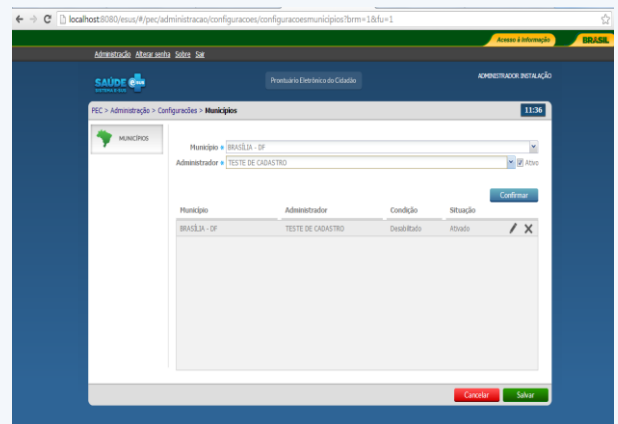

17. Depois de ter feito todo este procedimento, informe ao município cadastrado o endereço eletrônico para que seja feita a configuração do PEC.

Lembrando que o município terá de informar o CPF do Profissional cadastrado e, logo após, ligar no 136 para informar a chave exibida na tela para que seja gerada a contra- Chave de autenticação.

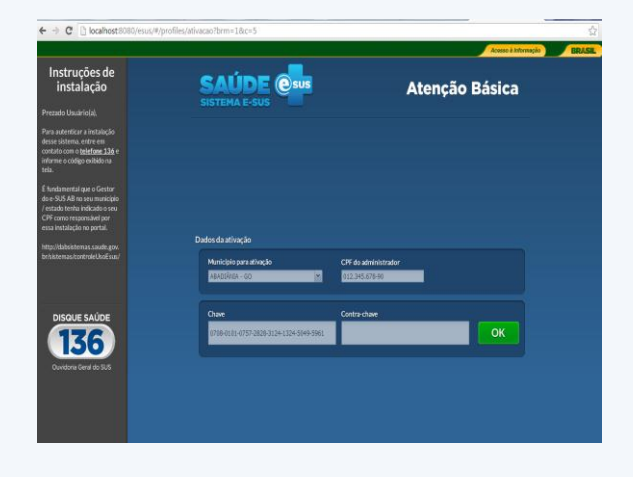

Para mais informações, acesse: [suporte.sistemas@datasus.gov.br.](mailto:suporte.sistemas@datasus.gov.br)